### Slide 1 - Slide 1

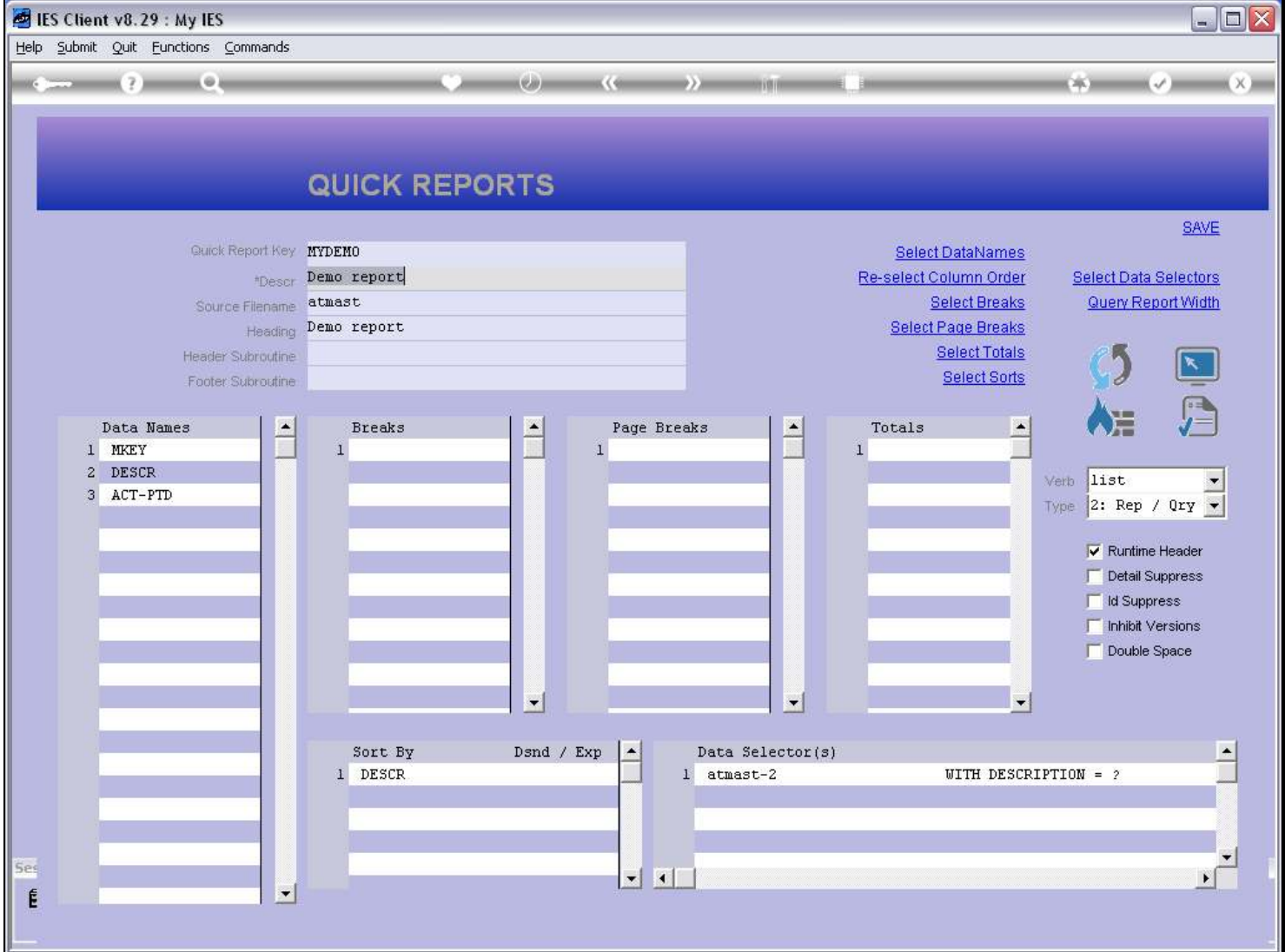

#### Slide notes

The correct place to work with User Access generally, is the User Access Profiles module, but in the case of a local Quick Report, it can also be done right here at Quick Writer. We will now see how easily we can remove User Access to the Report shown here.

## Slide 2 - Slide 2

![](_page_1_Picture_17.jpeg)

Slide 3 - Slide 3

![](_page_2_Picture_17.jpeg)

### Slide 4 - Slide 4

![](_page_3_Picture_22.jpeg)

### Slide notes

All the current Access paths are shown, and we can select any of them for removal.

### Slide 5 - Slide 5

![](_page_4_Picture_18.jpeg)

### Slide 6 - Slide 6

![](_page_5_Picture_18.jpeg)

### Slide 7 - Slide 7

![](_page_6_Picture_18.jpeg)

### Slide 8 - Slide 8

![](_page_7_Picture_18.jpeg)

### Slide 9 - Slide 9

![](_page_8_Picture_17.jpeg)

## Slide 10 - Slide 10

![](_page_9_Picture_17.jpeg)

## Slide 11 - Slide 11

![](_page_10_Picture_17.jpeg)

## Slide 12 - Slide 12

![](_page_11_Picture_17.jpeg)

### Slide 13 - Slide 13

![](_page_12_Picture_22.jpeg)

### Slide notes

For this example, we will leave the access at General Reports, for the moment.

## Slide 14 - Slide 14

![](_page_13_Picture_17.jpeg)

### Slide 15 - Slide 15

![](_page_14_Picture_17.jpeg)

### Slide 16 - Slide 16

![](_page_15_Picture_22.jpeg)

### Slide notes

And now the only options available for removal are the ones we left a moment ago.

## Slide 17 - Slide 17

![](_page_16_Picture_17.jpeg)

# Slide 18 - Slide 18

![](_page_17_Picture_17.jpeg)

### Slide 19 - Slide 19

![](_page_18_Picture_17.jpeg)

### Slide 20 - Slide 20

![](_page_19_Picture_22.jpeg)

### Slide notes

And this time, as expected, there are no more access for the Report that can be removed.

# Slide 21 - Slide 21

![](_page_20_Picture_17.jpeg)

## Slide 22 - Slide 22

![](_page_21_Picture_17.jpeg)

## Slide 23 - Slide 23

![](_page_22_Picture_17.jpeg)